# **ПРОГРАММА ПОЛИСКАН-TI**

Руководство пользователя

## **АННОТАЦИЯ**

В данном документе представлено руководство пользователя программы автоматического расчёта пространственных (геометрических) характеристик автомобильных и железных дорог, линий электропередачи, открытых участков трубопроводов на примере выполнения расчетов и моделирования ситуаций при обработке результатов воздушного лазерного сканирования и создания трехмерных векторных моделей объектов воздушных линий.

# Содержание

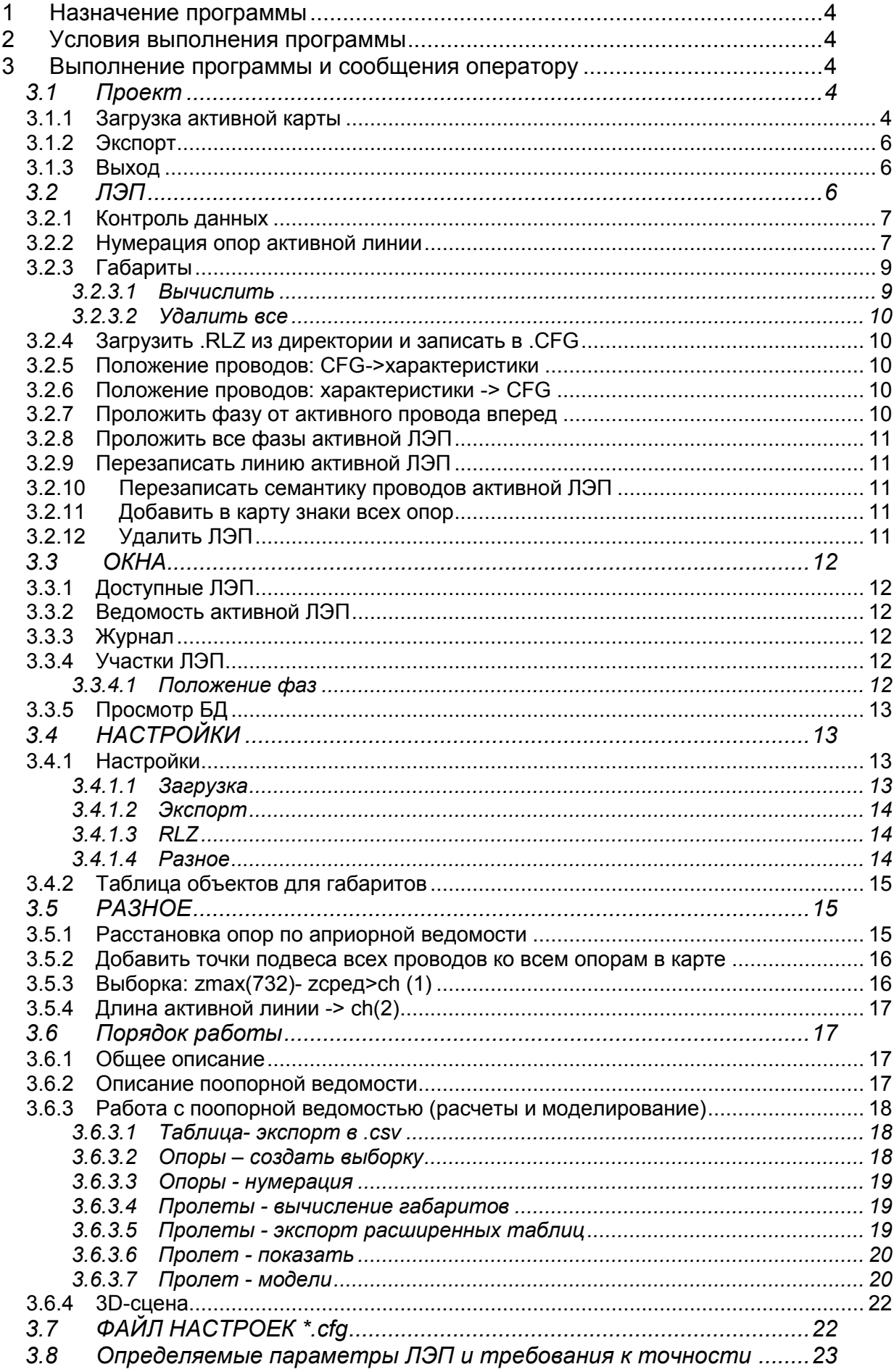

# <span id="page-3-0"></span>**1 Назначение программы**

Программа предназначена для автоматического расчёта пространственных (геометрических) характеристик автомобильных и железных дорог, линий электропередачи, открытых участков трубопроводов. Программа обеспечивает интерактивное построение детальных трёхмерных моделей по облакам точек лазерных отражений, полученных лазерным сканером, с использованием аэрофотосъемки и спектральных анализаторов. Программа по построенной трёхмерной модели выполняет расчёт заданного набора пространственных характеристик отдельных объектов (элементов) протяжённого технологического комплекса (характеристик продольного и поперечного профилей автодорог, наклонов опор линий электропередачи и контактной сети железных дорог, расстояние между рельсами, проседание опор открытых участков трубопроводов и др.), сравнение их с нормативными значениями и формирует сводные ведомости дефектов в соответствии с установленными отраслевыми формами отчетности. Программа может быть использована для принятия управленческих решений по строительству, ремонту и техническому обслуживанию, утилизации объектов технологических комплексов.

# <span id="page-3-1"></span>**2 Условия выполнения программы**

Для работы программы должны использоваться персональные рабочие станции с характеристиками не хуже чем:

- процессор Intel 2,4 ГГц;
- объем оперативной памяти 4 Гб;
- жесткий диск со свободной памятью HDD 10 Гб;
- видеоадаптер с разрешением 1600х900;
- монитор с экраном 22".

Каждая рабочая станция должна быть снабжена источником бесперебойного питания. В качестве операционной системы может использоваться Windows 7 или выше.

# <span id="page-3-2"></span>**3 Выполнение программы и сообщения оператору**

## <span id="page-3-3"></span>*3.1 Проект*

### <span id="page-3-4"></span>**3.1.1 Загрузка активной карты**

При выборе данного поля появляется окно для выполнения загрузки информации из карты во внутреннюю базу данных для выполнения последующих расчетов.

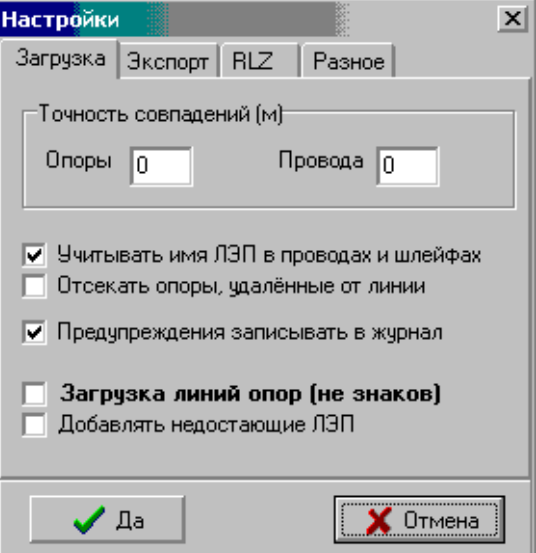

Загрузка выполняется после нажатия на поле «Да». Перед загрузкой можно установить параметры для настройки процесса загрузки:

*Точность совпадений* - параметр метрического совпадения опор и проводов. Для проверки метрики и окончательной сдачи точность совпадений опор и проводов должна быть равна нулю.

*Учитывать имя ЛЭП в проводах и шлейфах*- при загрузке двухцепных линий провода будут разделены каждый по своей линии. Если флажок не установлен, то все провода будут грузиться в обе линии.

*Отсекать опоры, удаленные от линии*- используется при загрузке линий из Altexis. В таких картах линии нанесены грубо и встречаются такие опоры, «чужая» линия к ним ближе, чем "своя". После доработки карты эту "галочку" ставить не надо.

*Предупреждения записывать в журнал* – при включенном режиме все сообщения об ошибках будут записаны в текстовый файл, иначе каждое сообщение будет выдаваться на экране.

*Загрузка линий опор* - используется для загрузки линий опор из Altexis, до их преобразования в знаки.

*Добавлять недостающие ЛЭП*- Программа автоматически по названию линии из семантики проводов и опор создает линии ВЛ. Используется при загрузке из Altexis.

Во время загрузки выполняется контроль топологической корректности информации. В результате загрузки на экране отобразится два окна – *Ведомость активной ЛЭП* и *Список доступных ЛЭП*

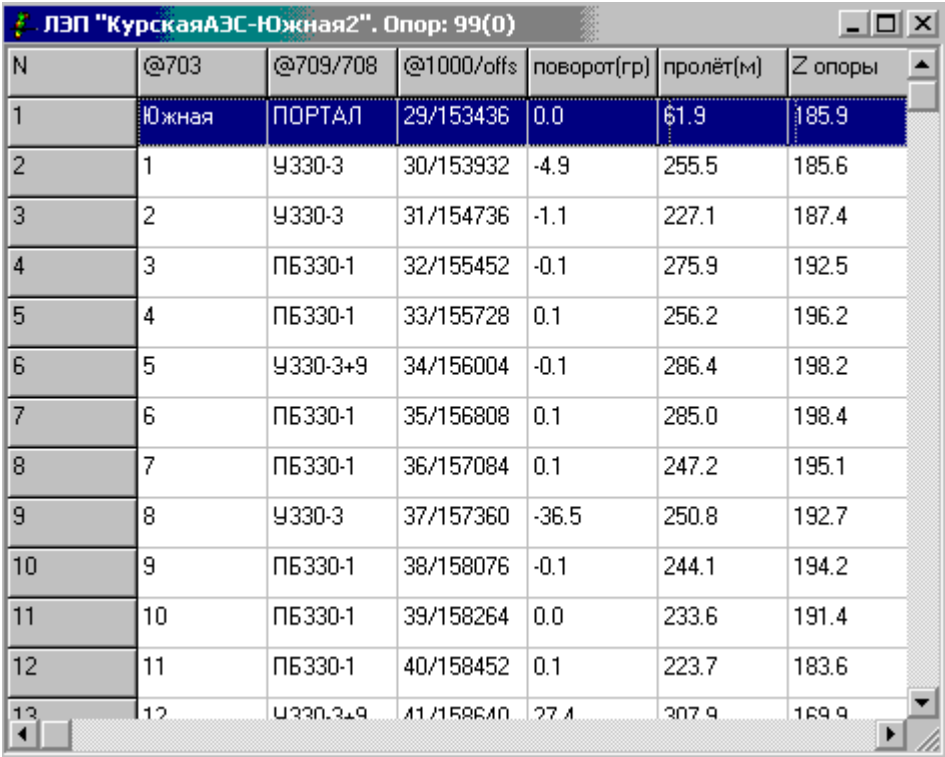

В ведомости построчно представлена информация по опорам и пролетам основной линии. Указывая на какую-либо строку таблицы можно увидеть отображение данной опоры в основном окне отображения карты.

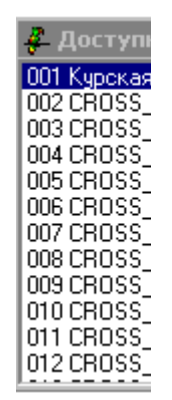

Порядок работы с такими таблицами описан ниже в разделе «Порядок работы».

## <span id="page-5-0"></span>**3.1.2 Экспорт**

*.mdb –* выполняется экспорт данных в файл mdb, который формируется в директории карты.

*.mdb(2) для документов –* выполняется экспорт данных в файл mdb, предназначенный для работы программы «Конструктор документов»

*Карта для КСУПР–*создается новая карта для экспорта данных в Arcview. В карту автоматически заносятся все необходимые для конвертации в Arcview данные. При сохранении этой карты к текущему имени добавляется «\***\_export»**..

*Карта с характеристиками–* создается новая карта, в которой в качестве характеристик всем объектам записываются значения расчетных параметров. При сохранении этой карты к текущему имени добавляется «\***\_export»**..

*Таблицы для КСУПР-–* выполняется экспорт данных в таблицы. При нажатии кнопки *Выбрать все*, будут выделены все 6 таблиц, при необходимости выделяются только

определенные. Файлы таблиц записываются в директорию "Export" (будет создана автоматически, если её нет) в каталоге карты.

*Таблицы расширенные–* выполняется экспорт в таблицы с расширенными данными (для спецтребований). Файлы таблиц записываются в директорию "Export\_2" (будет создана, если её нет) в каталоге карты.

### <span id="page-5-1"></span>**3.1.3 Выход**

Выход из программы.

# <span id="page-5-2"></span>*3.2 ЛЭП*

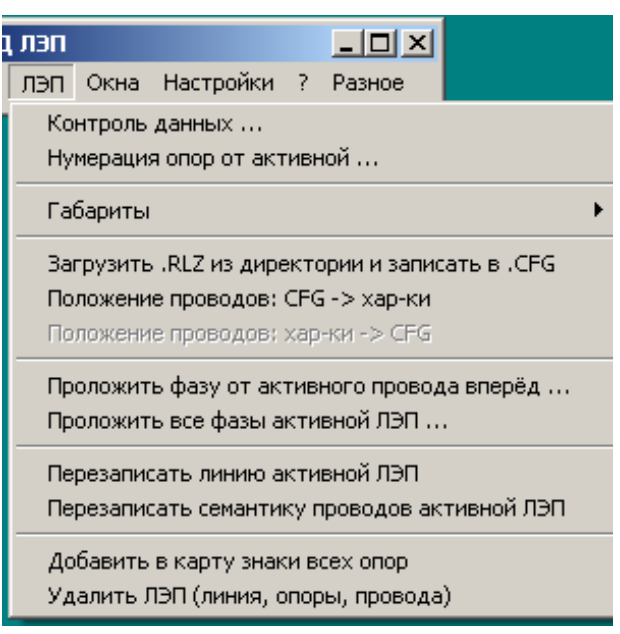

### <span id="page-6-0"></span>**3.2.1 Контроль данных**

Выполнение автоматического контроля.

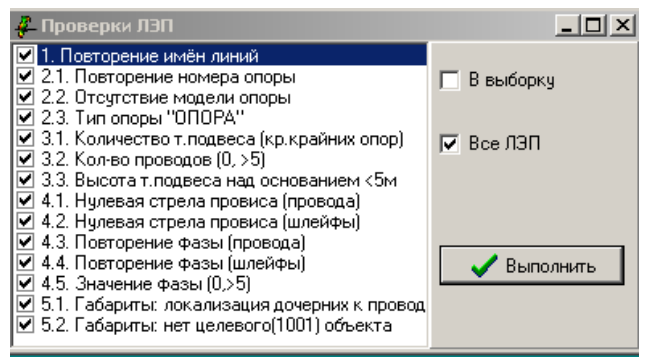

Перед запуском контроля отметить пункты, по которым будет выполняться проверка. Результаты контроля помещаются в *Журнал ошибок* или в выборку (при включении опции *Выборка)*.

Контроль выполняется для текущей линии или всех линий, находящихся на карте (включить опцию *Все ЛЭП*).

1. *Повторение имен линий* – наличие в одной карте линий с одинаковым именем (Все ЛЭП)

2.1 *Повторение номера опоры* – наличие на линии опор с одинаковыми номерами.(Все ЛЭП)

2.2 *Отсутствие модели опоры* – наличие опоры с соответствующей характеристикой Тип опоры в Библиотеке опор. (Все основные ЛЭП)

2.3 *Тип опоры «ОПОРА»*- в выборку попадают все опоры с типом «ОПОРА». (Применяется для быстрого просмотра опор, у которых нет моделей в Библиотеке опор. Только для основных линий)

3.1 *Количество точек подвеса* – анализируются точки подвеса, у которых число подходящих к опоре проводов не совпадает с числом уходящих проводов.

3.2 *Количество проводов (0, >5)* – проверка линий, у которых в пролетах нет проводов или количество проводов в пролете больше 5. (Все ЛЭП).

3.3 *Высота точки подвеса над основанием меньше 5 м* – проверка точек подвеса,

расположенных на высоте менее 5м от основания опоры (Все основные ЛЭП).

4.1 *Нулевая стрела провиса (провода)* – анализ проводов без провиса.

4.2 *Нулевая стрела провиса (шлейфы)* – анализ шлейфов без провиса.

4.3 Повторение фазы (провода) – наличие в одном пролете проводов с одинаковой фазой.

4.4 Повторение фазы (шлейфы) - наличие в одном пролете шлейфов с одинаковой фазой.

4.5 Значение фазы (0, >5) – значение фазы в проводе не заполнено или больше 5.

5.1 Габариты: локализация дочерних к проводам – локализация объекта Габарит – точечный объект.

5.2 Габариты: нет целевого (1001) объекта – отсутствует объект с соответствующим номером, до которого рассчитан габарит.

# <span id="page-6-1"></span>**3.2.2 Нумерация опор активной линии**

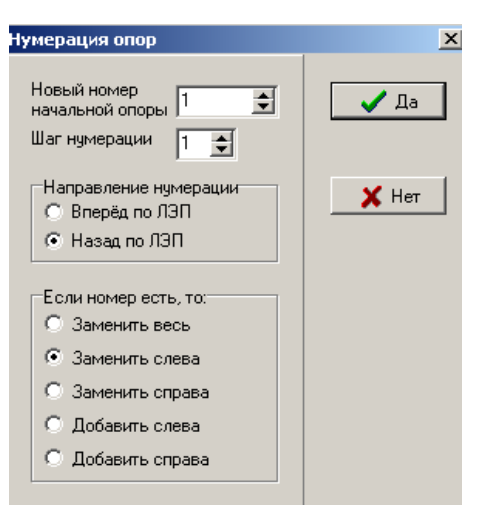

Выполняется автоматическая нумерация опор активной линии.

*Сделать ЛЭП текущей.* Предъявить опору, с которой начнется нумерация.

*ЛЭП- Нумерация опор от активной вперед*. Ввести новый номер опоры, с которого начнется нумерация.

*Шаг нумерации* – определяет порядок нумерации опор: по убыванию или возрастанию номеров. Шаг равен **1** для возрастания номеров.

Шаг равен **-1** для убывания номеров.

*Направление нумерации*

*Вперед по ЛЭП*- нумерация от активной опоры, по направлению линии.

*Назад по ЛЭП*- нумерация от активной опоры против направления линии.

Кроме нумерации всей линии целиком, возможна работа с блоком опор.

*Нумерация опор* –контекстное меню на «Ведомости опор активной линии».

В поле Поопорной ведомости выделить блок опор (левой кнопкой мыши указать первую опору в блоке, нажать кнопку SHIFT и не отпуская ее, указать курсорными стрелками или левой кнопкой мыши последнюю опору в блоке), правая кнопка мыши -> *Нумерация опор*.

Примеры:

Исходная нумерация линии:

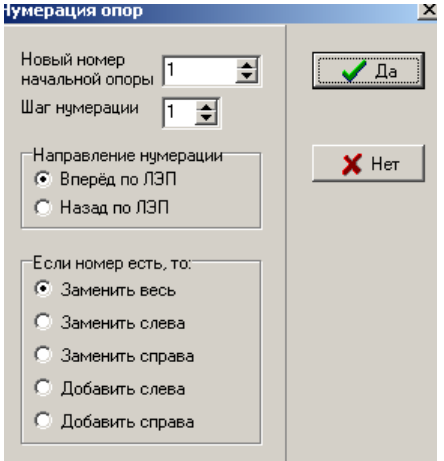

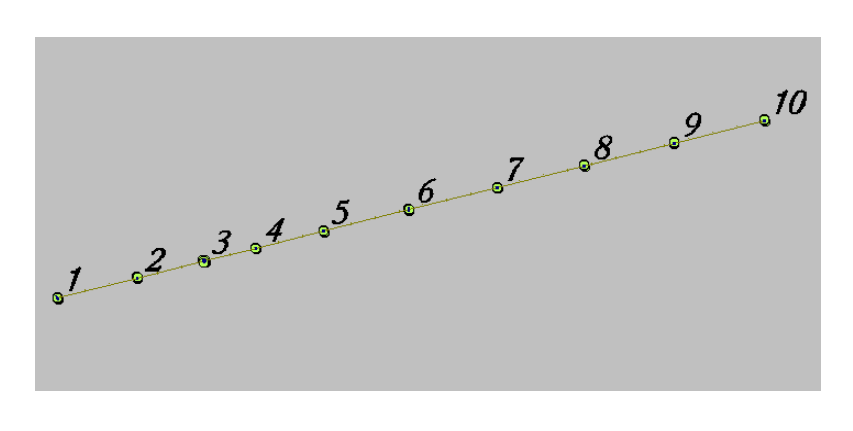

Шаг нумерации -1, направление нумерации- Вперед по ЛЭП

8

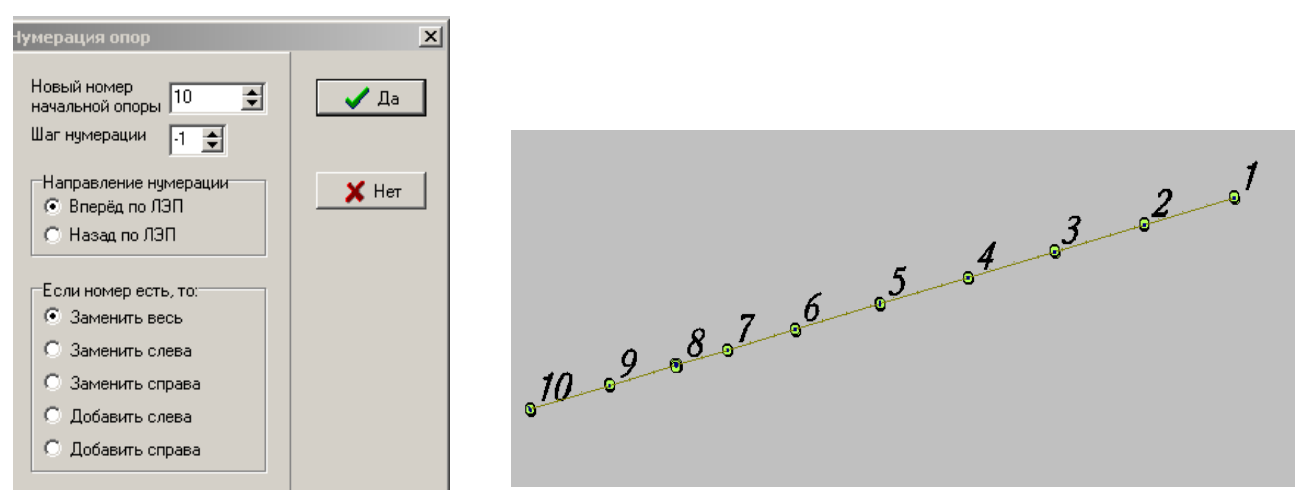

Перенумерация блока опор с 8 по 5, направление нумерации- назад по ЛЭП

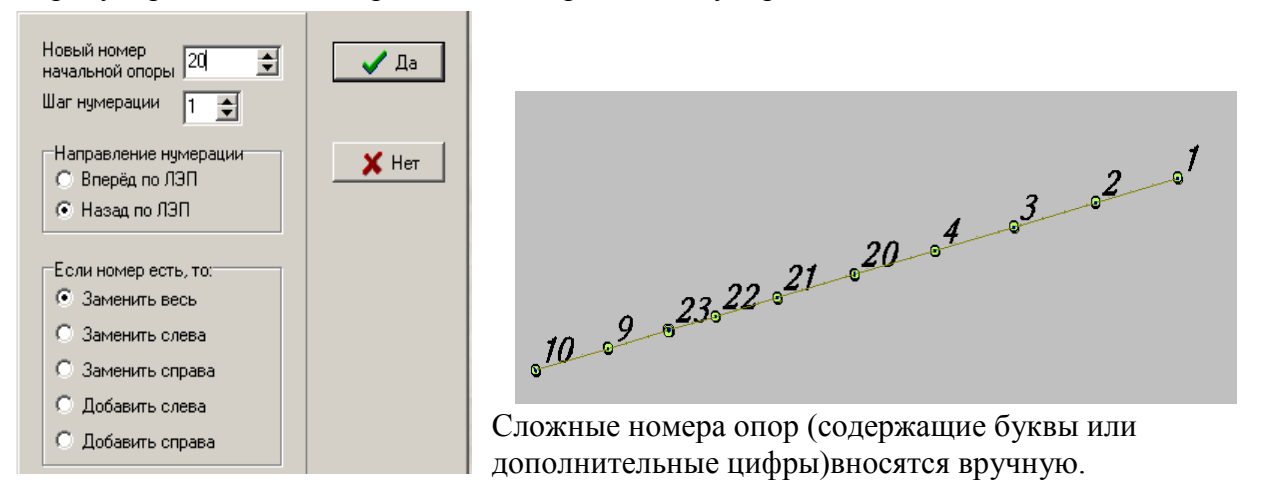

#### **Автоматическая нумерации опор выполняется с учетом направления линии ВЛ !**

При смене номера его можно заменить весь(даже если номера не было), заменить слева, заменить справа, добавить слева, добавить справа -для двухцепных опор.

При наличии в номере опоры двух и более решеток (#), программа может сработать некорректно. Такие опоры после перенумерации необходимо просмотреть.

## <span id="page-8-0"></span>**3.2.3 Габариты**

### <span id="page-8-1"></span>*3.2.3.1 Вычислить*

Выполняется расчет габаритов линии или ее участка (*Участок*- указать пролеты в которых необходимо произвести вычисления габаритов). Все габариты будут показаны на карте объектами, дочерними по отношению к проводу, от которого считается габарит. Габариты до разных объектов имеют разные коды. В каждом объекте Габарит создается 1001 характеристика - ссылка на номер объекта, до которого считается габарит. Так же заполняется 2 характеристика- Длина габарита.

Габариты пересчитываются:

- 1. При изменении метрики провода
- 2. При изменении z-координаты объекта
- 3. При изменении 1000 характеристики объекта (удаление объекта и оцифровка нового, вставка объекта из другой карты)

Значения габаритов можно просмотреть через mdb файл. Выполнить *Проект - Экспорт -.mdb.* Загрузить mdb *Окно- Просмотр БД- Открыть*. Отметить строку *Габарит* и открыть.

Сделать сортировку по столбцу *Длина* (левый щелчок мыши по названию столбца) и просмотреть в карте критичные габариты (двойной левый щелчок мыши по строке габарита). В контекстном меню таблицы *Габарит* (правая кнопка мыши в поле таблицы) можно выполнить:

*Предъявить на карте – 2D* – предъявляется габарит в плановом окне карты (равносильно двойному клику по строке таблицы)

*Предъявить на карте – 3D* – предъявляется габарит в плановом и профильном окнах карты, причем по габариту автоматически строится коридор, строго перпендикулярный к вертикальной плоскости габарита. В нижнем профильном окне габарит изображается строго вертикально, в верхнем -наклонно, отображая реальный вектор.

*Найти активный объект*- выделенный в карте габарит, при загруженной таблице Габарит, будет в ней найден.

Для контроля габаритов в карте собрать габариты в выборку и просмотреть каждый визуально.

#### <span id="page-9-0"></span>*3.2.3.2 Удалить все*

Будут удалены все габариты текущей линии*.*

### <span id="page-9-1"></span>**3.2.4 Загрузить .RLZ из директории и записать в .CFG**

Автоматическая запись в cfg-файл распределения участков опор по RLZ.

### <span id="page-9-2"></span>**3.2.5 Положение проводов: CFG->характеристики**

Запись местоположения проводов из cfg- файла в семантику проводов.

### <span id="page-9-3"></span>**3.2.6 Положение проводов: характеристики -> CFG**

Запись местоположения проводов из семантики проводов в cfg- файл.

#### <span id="page-9-4"></span>**3.2.7 Проложить фазу от активного провода вперед**

Выполняется запись фазы в семантику провода. В этот момент в провод и шлейф заносится название линии, к которой они принадлежат.

Для основной линии:

- 1. Сделать ЛЭП текущей в lasdb
- 2. Активизировать провод, с которого начнется прописываться фаза
- *3. ЛЭП – Проложить фазу от активного провода вперед*
- 4. Внести номер фазы (цифрами)
- 1- фаза a
- 2 фаза b
- 3 фаза с
- 4 левый грозотрос
- 5- правый грозотрос
- 5. Программа выдаст сообщение до какой опоры проложена фаза.
- 6. Если фаза записалась не на все провода, значит существует метрический разрыв в проводах или точки подвеса не дочерние по отношению к опоре. Исправить ошибки и проложить фазу заново, начиная с последнего провода с фазой. После проведения фазы код провода автоматически изменяется, с учетом фазы. При ошибке в номере фазы не изменяя код провода провести фазу заново.

# <span id="page-10-0"></span>**3.2.8 Проложить все фазы активной ЛЭП**

Используется для записи фаз в провода дополнительных линий (кроме двухцепных и линий с общими опорами). В этот момент в провод заносится название линии, к которой он принадлежит.

Для дополнительной линии:

- 1. Сделать ЛЭП текущей в lasdb.
- 2. Активизировать дополнительную линию в карте
- *3. ЛЭП – Проложить все фазы активной ЛЭП*
- 4. Фазы проводов в пролете будут прописаны в произвольном порядке.
- 5. Если линия двухцепная, то каждая фаза прописывается по принципу основной линии, чтобы разделить провода каждой линии.

Код провода на дополнительной линии **не изменяется**.

# <span id="page-10-1"></span>**3.2.9 Перезаписать линию активной ЛЭП**

Выполняется автоматическая дотяжка линии ВЛ или дополнительной до опор.

## <span id="page-10-2"></span>**3.2.10 Перезаписать семантику проводов активной ЛЭП**

Изменение названия линии в семантике проводов.

Используется в случае когда у проводов уже проведены фазы, а у линии изменяется название (например: при сшивке участков).

- 1. Сделать ЛЭП активной
- 2. Изменить название в семантике линии в карте
- 3. В окне доступных ЛЭП имя поменяется
- 4. Запустить команду *Перезаписать семантику проводов.*

## **3.2.11 Добавить в карту знаки всех опор**

<span id="page-10-3"></span>При загрузке линий из Altexis преобразовывает линейные отрезки в модели опоры.

# <span id="page-10-4"></span>**3.2.12 Удалить ЛЭП**

# <span id="page-11-0"></span>*3.3 ОКНА*

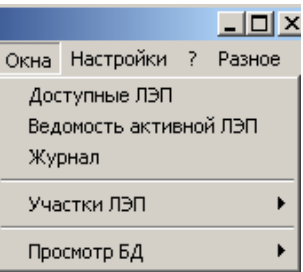

# <span id="page-11-1"></span>**3.3.1 Доступные ЛЭП**

<span id="page-11-2"></span>Вызывается список доступных линий

# **3.3.2 Ведомость активной ЛЭП**

Поопорная ведомость линии.

# <span id="page-11-3"></span>**3.3.3 Журнал**

В журнал ошибок, полученный при последней загрузке. Для перехода к указанному в журнале объекту в плановом окне карты, по правой кнопке мыши вызвать команду *Найти первый*. В окне *Объект – Смещение в файле* указать номер объекта из журнала, нажать кнопку *Первый*. Исправить ошибку.

# <span id="page-11-4"></span>**3.3.4 Участки ЛЭП**

<span id="page-11-5"></span>*3.3.4.1 Положение фаз*

Запись местоположения проводов

*1.* Нажать кнопку –*Новая таблица,* если она создается на участок впервые.

Появятся строки с номерами опор. В этот список входят: первая опора обрабатываемого участка линии и все опоры, имеющие шлейфы. В заголовке таблицы – номера фаз. Просмотр опоры выполняется по правому щелчку мыши на строке, с данным номером – *Показать на карте.*

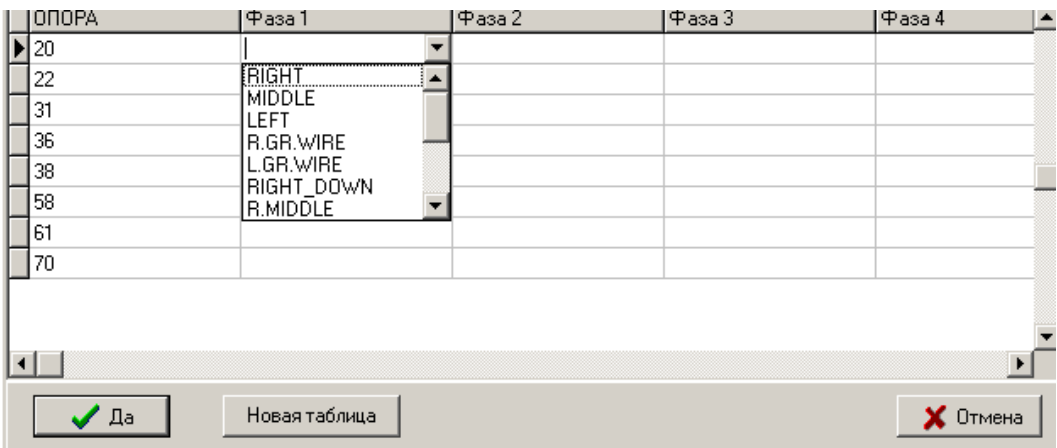

Для записи местоположения провода мышкой выделить соответствующую ячейку *Фаза…*, и по второму щелчку мыши появится список названий местоположения проводов. Выбрать из

списка соответствующее название для каждой фазы. Перейти на следующую строку. Если на следующей опоре отсутствует транспозиция проводов или грозотросов, то встав на любую ячейку предыдущей строки, по правому щелчку мыши – *Повторить строку* или *Повторить строку до конца*. Для сохранения результатов нажать кнопку *Да.*

*Если на промежуточной опоре происходит смена местоположения проводов (вертикальное - горизонтальное)*

Новая строка в таблице положений фаз:

- кнопка "Insert" или стрелочка вниз - до конца.

- Ввести номер опоры.

 - Строка окажется в конце. После "Да" и повторного открытия таблицы она встанет в соответствии с номером опоры.

- Ещё раз "Да" - теперь она и в .CFG на нужном месте.

Результат занесения данных по транспозиции сохраняется в файле \*.cfg (при его отсутствии в директории карты, файл создается автоматически).

## <span id="page-12-0"></span>**3.3.5 Просмотр БД**

Загрузка базы данных.

*Открыть –* Открыть файл .mdb

<span id="page-12-1"></span>*Список окон –* Отображается список окон открытой базы данных *Закрыть все окна –* выполняется закрытие окон базы данных

# *3.4 НАСТРОЙКИ*

## <span id="page-12-2"></span>**3.4.1 Настройки**

<span id="page-12-3"></span>*3.4.1.1 Загрузка*

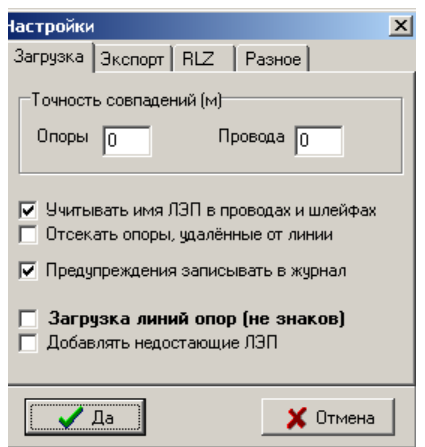

*Точность совпадений*- параметр метрического совпадения опор и проводов. Для проверки метрики и окончательной сдачи точность совпадений опор и проводов должна быть равна нулю.

*Учитывать имя ЛЭП в проводах и шлейфах*- при загрузке двухцепных линий провода будут разделены каждый по своей линии. Если флажок не установлен, то все провода будут грузиться в обе линии.

*Отсекать опоры, удаленные от линии*- используется при загрузке линий из Altexis. В таких картах линии нанесены грубо и встречаются такие опоры, «чужая» линия к ним ближе, чем "своя". После доработки карты эту "галочку" ставить не надо.

*Предупреждения записывать в журнал* – при включенном режиме все сообщения об ошибках будут записаны в текстовый файл, иначе каждое сообщение будет выдаваться на экране.

*Загрузка линий опор*- используется для загрузки линий опор из Altexis, до их преобразования в знаки.

*Добавлять недостающие ЛЭП*- Программа автоматически по названию линии из семантики проводов и опор создает линии ВЛ. Используется при загрузке из Altexis.

<span id="page-13-0"></span>*3.4.1.2 Экспорт*

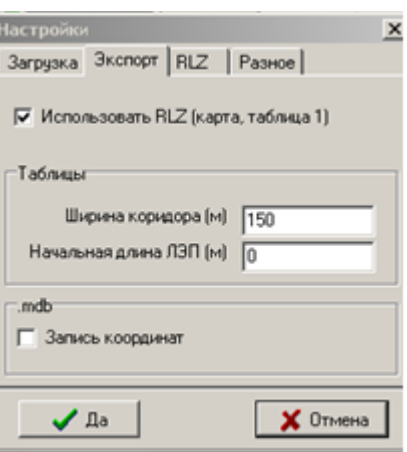

*Использовать RLZ*- При отмене этого режима возможно создавать *первую таблицу* и выполнять экспорт в *карту для КСУПР* без учета файлов rlz. При открытии программа функция устанавливается автоматически.

#### *Таблицы*

*Ширина коридора-* указывается ширина коридора, в котором происходит расчет данных.

*Начальная длина ЛЭП-* используется при расчете расширенных таблиц на линиях, расположенных в двух зонах. После расчета нарастающей длины в первой зоне, загружается карта из другой зоны и значение длины заносится в настройки.

## <span id="page-13-1"></span>*3.4.1.3 RLZ*

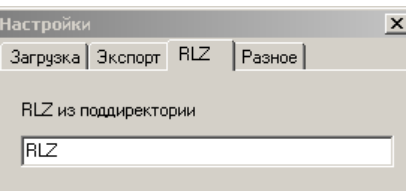

*RLZ из поддиректории* – Указывается путь к файлам rlz, относительно уровня карты. Директория создается оператором.

## <span id="page-13-2"></span>*3.4.1.4 Разное*

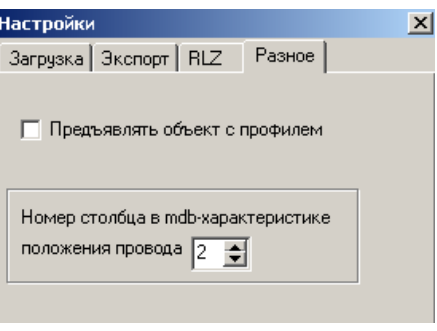

*Предъявлять объект с профилем*- Включенный режим предъявляет опоры в карте не только в плановом, но и в профильных окнах.

*Номер столбца в mdb- характеристике положения провода*- Если местоположения провода в таблицах описывается английским языком (RIGHT, LEFT и т.д) ставится значение 2.

Описание столбцов русскими символами- значение3 (по спецтребованиям)

# <span id="page-14-0"></span>**3.4.2 Таблица объектов для габаритов**

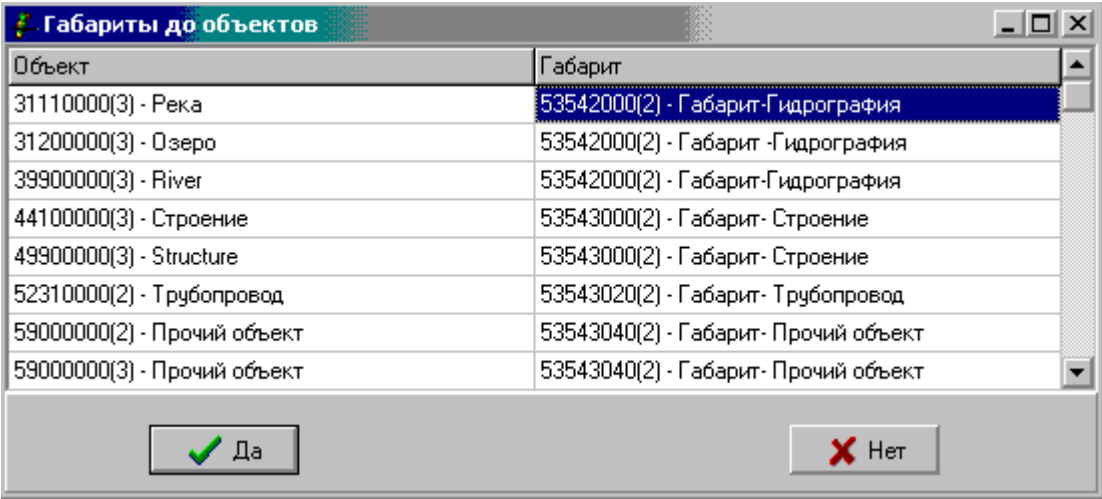

В данной таблице можно создать и отредактировать перечень кодов объектов для расчета габаритов (расстояний проводов ЛЭП до указанных объектов). Редактирование выполняется с помощью контекстного меню, появляющегося по нажатия правой клавиши мыши.

# <span id="page-14-1"></span>*3.5 РАЗНОЕ*

## <span id="page-14-2"></span>**3.5.1 Расстановка опор по априорной ведомости**

Расстановка в карте опор по паспортным данным (номер опоры, тип опоры, длина пролета – обязательно должны присутствовать, при наличии углов поворотов трассы их можно так же использовать).

Для выполнения необходимо выполнить следующие действия:

1. Предварительно создать файл в формате .xls с соответствующими столбцами, учитывая что в этой таблице должны находится только те опоры, которые необходимо занести в карту, значение длины пролета заносится с первой опоры в таблице:

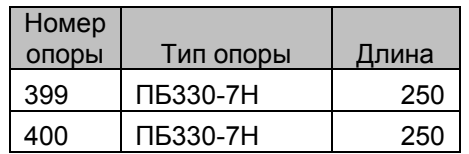

Все пробелы в типе опор программа удаляет автоматически при расстановке опор, несоответствие написания Типа опоры в паспорте и Библиотеке опор исправляется в текстовом файле или в карте, после их расстановки. При расстановке опор в семантику опоры вносятся данные из таблицы: номер опоры, тип. Все опоры заносятся в карту с нулевой Z-координатой.

- 2. Переписать в директорию карты файл lasdb.mdb (для удобства лучше переименовать его по имени линии) и открыть его.
- 3. Открыть таблицу «Априорная поопорная ведомость» и вставить в нее данные из xls.
- 4. Создать в карте объект *Линия ВЛ*. По этому объекту и будут расставляться опоры. Сделать объект активным.
- 5. Запустить *-> Разное -> Расстановка опор* по априорной ведомости.

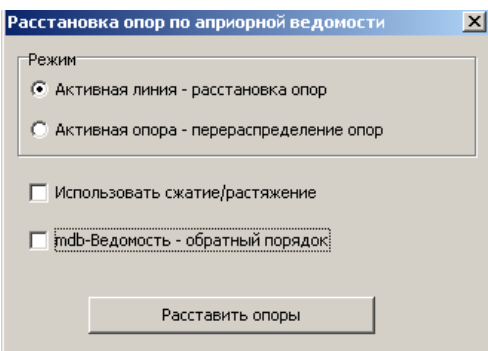

6. Включить *Режим - > Активная линия- расстановка опор*. -*Использовать сжатие\ растяжение*

При включении режима программа будет учитывать длину Линии ВЛ, нанесенной на карте, и соответственно уменьшать или увеличивать длину пролета. Если режим отключен, расстояние между опорами будет соответствовать паспорту. Если длина линии меньше паспортной, то опоры, пролеты которых вышли за пределы длины линии, будут поставлены в конечную точку линии.

#### *Mdb- Ведомость- обратный порядок*

При необходимости нанести опоры на карту начиная с конца линии, включить данный режим и развернуть метрику линии (- swap).

7. Нажать кнопку *Расставить опоры*.

После автоматической расстановки опор не перезагружая карту и lasdb, визуально пройти по линии. Для корректуры опор можно использовать режим *Активная опораперераспределение опор*. Переместив опору на карте

При наличии в паспортных данных углов поворота

### <span id="page-15-0"></span>**3.5.2 Добавить точки подвеса всех проводов ко всем опорам в карте**

Автоматическое добавление в карту точек подвеса по крайним точкам проводов. При добавлении точек подвеса учитывается точность примыкания проводов, поэтому при загрузке в Настройках указать точность примыкания проводов 0,2 (При точности 0 если провода не примыкают метрически друг к другу будут созданы дублированные точки подвеса).

### <span id="page-15-1"></span>**3.5.3 Выборка: zmax(732)- zсред>ch (1)**

Выполняется запись относительной высоты в строения по характеристикам zmin и zmax, с учетом их среднего значения. Используется при конвертации из Altexis.

#### <span id="page-16-0"></span>**3.5.4 Длина активной линии -> ch(2)**

Запись в семантику активной линии ее длины.

**Опоры загружаются только при наличии объектов Линия ВЛ или Дополнительная линия**.

## <span id="page-16-1"></span>*3.6 Порядок работы*

#### <span id="page-16-2"></span>**3.6.1 Общее описание**

После загрузки линий, появится список *Доступных ЛЭП* и *ведомость активной ЛЭП* основной линии или первой из списка, если основных линий на карте несколько.

*Доступные ЛЭП* – список всех линий ВЛ (основных и дополнительных), оцифрованных на карте.

001 -порядковый номер линии в карте

Татаурово-Районная – название линии (из mdb файла)

53 – количество опор на линии

(53) –количество двухцепных опор на линии

Для работы с поопорной ведомостью другой линии, указать в списке *Доступных ЛЭП* имя линии (левой кнопкой мыши) и по правой кнопке мыши загрузить ее (*Сделать ЛЭП текущей*).

Программа связана с картой. При двойном щелчке левой кнопкой мыши на имени линии в списке *Доступных ЛЭП* эта линия будет показана на карте.

При двойном клике мышкой на строку с нужным номером опоры в поопорной ведомости можно выйти в карте на эту опору.

Программа анализирует примыкание точек провода, шлейфа к точкам подвеса, наличие дочерних к опоре точек подвеса и шлейфов. Эти данные отражаются в Журнале ошибок и Поопорной ведомости.

### <span id="page-16-3"></span>**3.6.2 Описание поопорной ведомости**

Кнопка "~" - обновить линию. Одно из окон программы должно быть активно.

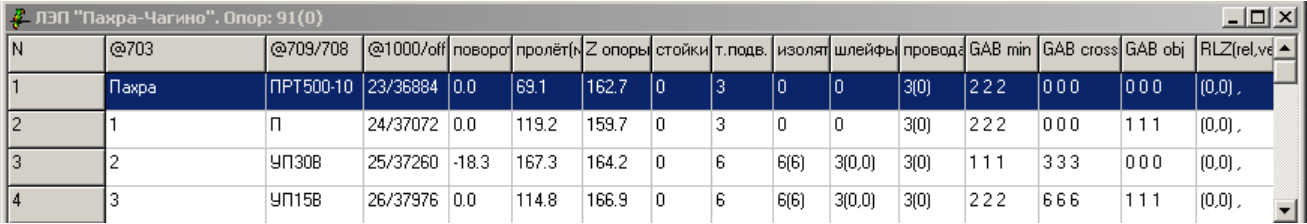

#### **Описание полей таблицы:**

**@703**-№ опоры **@709/708** – тип опоры **@1000** – номер объекта **Поворот** – угол поворота трассы **Пролет**- длина пролета **Z опоры**- z координата опоры **Стойки** – количество дочерних стоек у опоры **Т.подвеса** – количество дочерних точек подвеса у опоры. Если шлейф опоры разделен на несколько, то в записи появится «+ количество фиктивных точек подвеса».

**Изоляторы**- количество изоляторов у опоры (количество непримыкающих последних точек изолятора к точкам подвеса)

**Шлейфы** – количество дочерних шлейфов (количество непримыкающих 1 точек шлейфа к точкам подвеса, количество непримыкающих последних точек шлейфа к точкам подвеса) **Провода** – количество проводов уходящих с опоры.

**GAB min**- количество габаритов до земли и растительности по каждому проводу

**GAB cross**- количество габаритов до пересекающих линий по каждому проводу

**GAB obj**- количество габаритов до объектов по каждому проводу

**RLZ**- количество ( ) и имя rlz земли и растительности, на которые попадает опора

#### **Изменения, происходящие в карте не отображаются в поопорной ведомости без повторной загрузки карты (кроме изменения имени линии и загрузки rlz)!**

Для расчетов приближения шлейфов в расширенных таблицах необходимо разделить шлейфы в карте на отдельные петли Также при расчете шлейфов программа считает что первая и последняя опоры не имеют шлейфов.

## <span id="page-17-0"></span>**3.6.3 Работа с поопорной ведомостью (расчеты и моделирование)**

При нахождении маркера мыши в окне поопорной ведомости приводит к появлению контекстного меню:

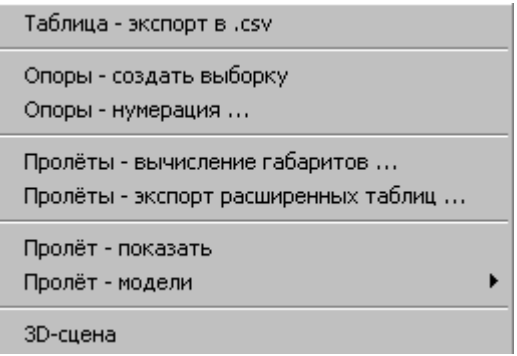

### <span id="page-17-1"></span>*3.6.3.1 Таблица- экспорт в .csv*

Экспорт поопорной ведомости активной линии в формат .csv.

### <span id="page-17-2"></span>*3.6.3.2 Опоры – создать выборку*

Поместить выделенный в поопорной ведомости блок опор в выборку. (Выделение выполняется по левой кнопке мыши с использованием клавиши SHIFT )

## <span id="page-18-0"></span>*3.6.3.3 Опоры - нумерация*

Выполняется нумерация (перенумерация) выделенного блока опор в соответствии с выбранными условиями:

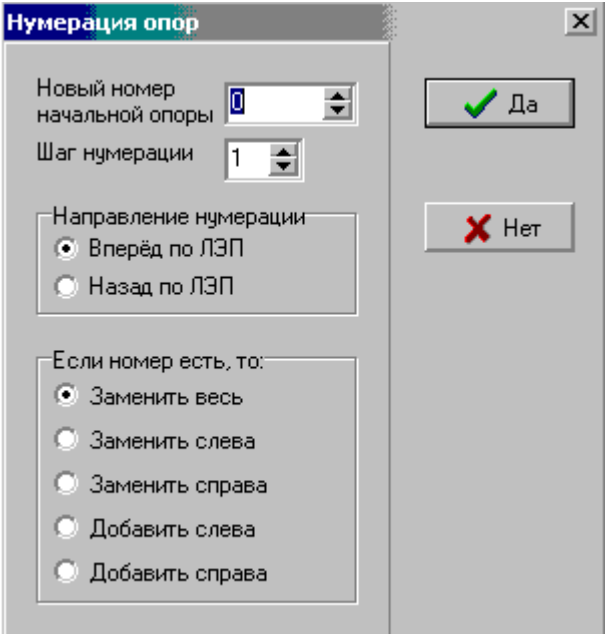

## <span id="page-18-1"></span>*3.6.3.4 Пролеты - вычисление габаритов*

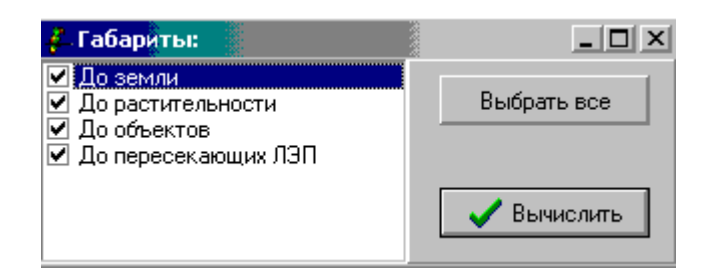

В появляющемся меню указать типы объектов, до которых необходимо вычислить габариты. Габариты вычисляются для всех пролетов линии.

### <span id="page-18-2"></span>*3.6.3.5 Пролеты - экспорт расширенных таблиц*

По данной команде выполняется создание таблиц с полным описанием опор и пролетов. Настройка параметров экспорта выполняется в меню

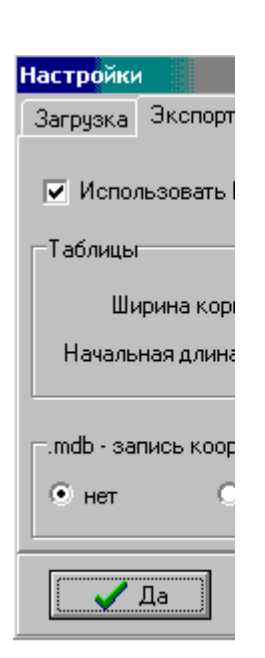

После нажатия на «ДА» выбор типов создаваемых таблиц и формата их представления производится из меню

20

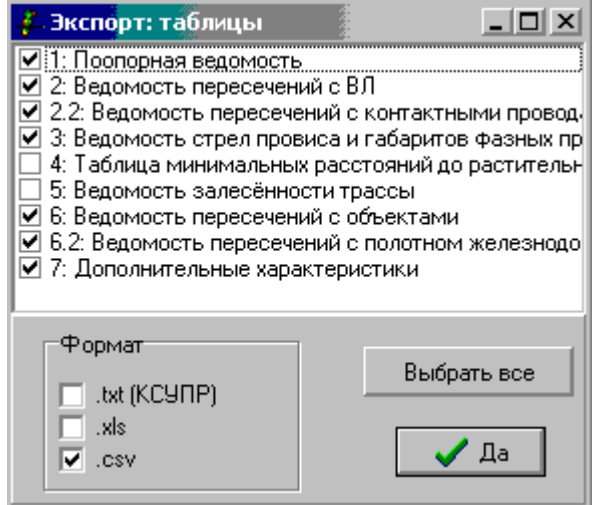

### <span id="page-19-0"></span>*3.6.3.6 Пролет - показать*

Предъявление на карте пролета, начиная с опоры, указанной в таблице. Предъявление пролета выполняется таким образом, что в окне отображения карты крайние опоры пролета размещаются по краям окна, что и определяет масштаб изображения. После предъявления первый провод становится активным.

Предъявление возможно только при наличии в пролете проводов.

#### <span id="page-19-1"></span>*3.6.3.7 Пролет - модели*

Переход к моделированию проводов и растительности.

#### *3.6.3.7.1 Активный провод*

Создание модели активного (выбранного) провода при разных климатических условиях. Для моделирования выполнить следующую последовательность действий:

- 1. Выбрать интересующий пролет и выполнить команду «Пролет показать».
- 2. Если активизированный после предъявления пролета провод не нужен для моделирования, то указать в окне карты другой провод.

3. Вернуться в окно таблицы и выбрать «Пролет-модели» - «Активный провод», после чего появится меню модели провода:

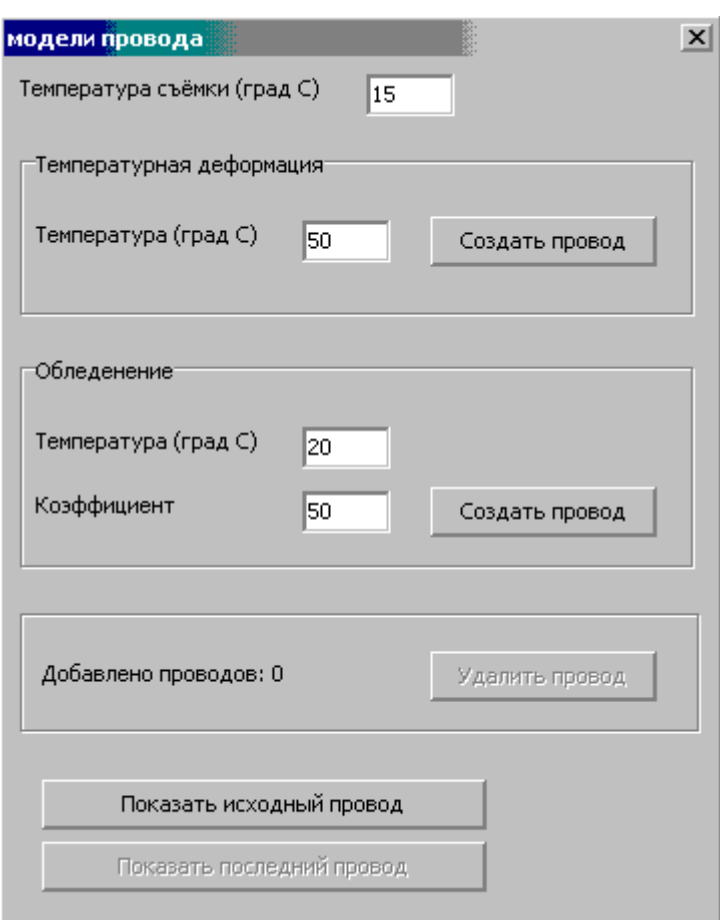

В данном меню выбрать требуемый режим моделирования (температурная деформация/обледенение) и установить параметры. После этого нажать на соответствующую кнопку «Создать провод». В результате в карте будет создан новый провод в качестве дочернего к основному. Атрибутами к этому проводу будут записаны параметры моделирования.

#### *3.6.3.7.2 Растительность*

В данном режиме можно выполнить расчет объема растительности в площади данного пролета и смоделировать рост матрицы растительности.

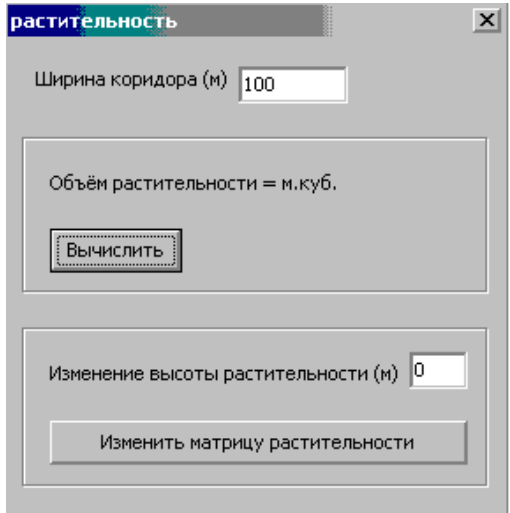

22

#### <span id="page-21-0"></span>**3.6.4 3D-сцена**

Выполняется открытие окно 3D-сцены с отображением в ней указанной в таблице опоры.

# <span id="page-21-1"></span>*3.7 ФАЙЛ НАСТРОЕК \*.cfg*

Для создания таблиц необходим настроечный файл <имя линии>.cfg. Файл должен быть расположен в директории карты. Настроечный файл будет создан автоматически после занесения участков транспозиции. В имени файла используется название линии (по 751 характеристике).

#### **Полный вид файла:**

[OutTabs] ColName= *RIGHT;MIDDLE;LEFT;R.GR.WIRE;L.GR.WIRE;M.GR.WIRE* Wi $=0.29$ Wi\_1=187 41 Gr 0=0 515 534 Gr\_1=187 546 [segments.exttab.q]  $0=730$ 198=1690 1184=730 [segments.exttab.b]  $0=15$  $29=10$ [segments.phase] Бурейская ГЭС=3 2 1 4 5  $1=3$  2 1 4 5

#### *Где:*

*ColName=* названия проводов - данные появляются автоматически после заполнения участков транспозиции, используются для создания шапки таблицы.

Данные по маркам проводов и грозотросов (заносятся вручную): *Wi\_0=0 29* Wi 1=187 41 строки марок проводов Wi\_0, Wi\_1 – порядковый номер строки (начинается с 0)

0 29 -0 номер первой опоры; 29-номер строки, соответствующей марке провода в lasdb.mdb *Таблица проводов и грозотросов*

187 41 –187 номер опоры на которой происходит смена марки провода

0 пишется в первой строке всегда, независимо от того начинается линия с портала или с любого номера опоры. Единственное исключение составляет ситуация если в линии присутствует опора с номером «0». В этом случае в строке *Wi\_0=0 29,* 0 заменяется на название портала или номер первой опоры в карте, и будет выглядеть например так: *Wi\_0=Барнаул 29.*

*Gr\_0=0 2* - строка марки грозотроса

При наличии в пролете двух марок грозотроса строка будет выглядеть так: *Gr\_0=0 515 534,* где 0-номер опоры, 515-марка 4грозотроса, 534-марка 5 грозотроса segments.exttab.q - используется при расчете расширенных таблиц segments.exttab.b - используется при расчете расширенных таблиц

<span id="page-22-0"></span>segments.phase- участки транспозиции

# *3.8 Определяемые параметры ЛЭП и требования к точности*

#### **Для опор основной линии и опор вспомогательной линии, в пролете пересечения:**

- Плановые геодезические координаты положения опор  $-0.5$  м;
- Геодезические высоты опор 1 м;
- Угол ориентации опоры  $-0.5^{\circ}$
- Точки подвеса 0,15 м
- Точность навески проводов 0,15 м

#### **Для вспомогательной линии, кроме пролетов пересечения:**

- Плановые геодезические координаты положения опор 1 м;
- $\Gamma$ еодезические высоты опор 1,5 м;
- Точки подвеса 0,3 м

- Габариты до земли (при съемке в зимнее время года с учетом наличия снежного покрова), растительности и проводов пересекающих линий – 0,5 м;

- Габариты до выделенных географических объектов (при съемке в зимнее время года с учетом наличия снежного покрова) -- 1.5 м,